================================================================================ HITACHI エンタープライズサーバ EP8000 シリーズ マシンコード更新手順

================================================================================

THE-FCA-0401V Gigabit Fibre Channel アダプタ マイクロコード

レビジョン: 250795

--------------------------------------------------------------------------------

目次

- 1.対象装置
- 2.マイクロコード来歴
- 3.サポートされているオペレーティングシステムのバージョン
- 4.マイクロコードの更新に関する注意
- 5. マイクロコード更新時間
- 6. マイクロコード更新後のシステム・パワーオフ/オンについて
- 7.マイクロコード・レビジョンの確認方法
- 8. マイクロコードの更新に使用するファイル
- 9.マイクロコード更新の準備
- 10. マイクロコード更新方法
- 11. マイクロコード更新後の AIX への反映
- 12. マイクロコード・レビジョンの確認

--------------------------------------------------------------------------------

はじめに

このパッケージは、Gigabit Fibre Channel アダプタ(THE-FCA-0401V)に対して、マイク ロコードの更新を実施するために提供されています。 お客様御自身で最新のマイクロコード・レビジョンに更新することを推奨致します。

ここで述べているマイクロコードとインストールマニュアル等に記載されているマイクロ コードは同一のもので、THE-FCA-0401V Gigabit Fibre Channel アダプタに組み込まれる プログラムを指します。

--------------------------------------------------------------------------------

1.対象装置

Gigabit Fibre Channel アダプタ(THE-FCA-0401V)

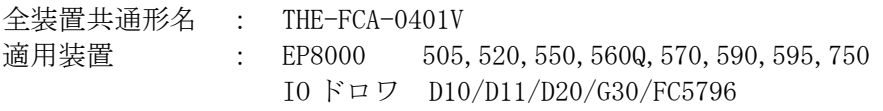

--------------------------------------------------------------------------------

## 2.マイクロコード来歴

このマイクロコードは、次の機能拡張とバグ修正を含みます。

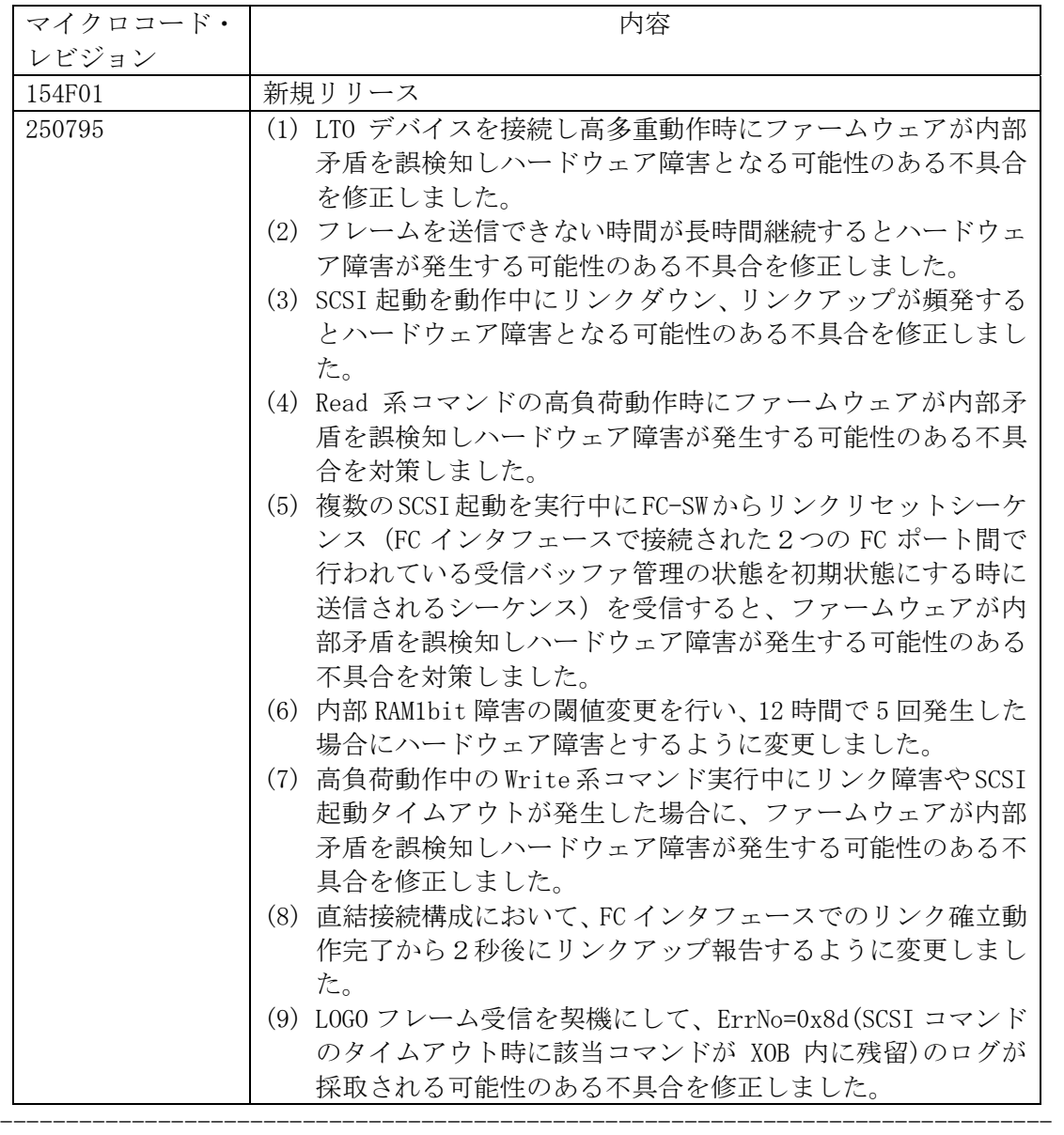

3.サポートされているオペレーティングシステムのバージョン

AIX 5L Version 5.1、5.2、5.3 および AIX V6.1、AIX V7.1

4.マイクロコードの更新に関する注意

(1)マイクロコードを更新するには、root ユーザ権限でのログインが必要です。

(2)I/O を共有しているシステムからのアクセスを停止して下さい。

I/O を他のシステムと共有している場合、リブートにより共有している I/O へのアクセ スができなくなる事があります。

--------------------------------------------------------------------------------

(3)マイクロコードを更新中に電源を off しないで下さい。

(4) マイクロコードを更新後、マイクロコードの更新を有効とするためにシステムをリブ ートして下さい。

--------------------------------------------------------------------------------

5. マイクロコード更新時間

一般的なマイクロコード更新時間は、約 10 分です。

但し、更新終了後にマイクロコードを有効にするためには、システムのリブートを実行す る必要があります。

よって作業時間は、上記マイクロコード更新時間に各システムのリブート時間を加えた時 間となります。

--------------------------------------------------------------------------------

6. マイクロコード更新後のシステム・パワーオフ/オンについて

マイクロコード更新後、システムのパワーオフ/オンが必要です。 システムのパワーオフ/オン後にマイクロコードの更新が有効となります。

7.マイクロコード・レビジョンの確認方法

既に最新レビジョンのマイクロコードが更新され、適用されている場合があります。以下 に現在適用されているマイクロコード・レビジョンの確認方法を示します。

--------------------------------------------------------------------------------

コマンドラインにて " lscfg –vpl fscsi? | grep Z1 " と入力し、Gigabit Fibre Channel アダプタのマイクロコードのレビジョン(SYSREV)の確認を行ってください。

> # lscfg -vpl fscsi0 | grep Z1 Device Specific.(Z1)........00154F01

> > マイクロコードのレビジョン確認(実行例)

例では、SYSREV が "154F01" であることを示しています。

fscsi?は FC アダプタのリソース名(fscsi0 等)を表します。 コマンドラインにて "lsdev –C | grep fscsi" と入力することにより確認することができ ます。

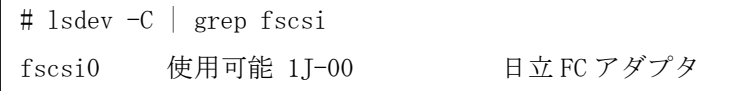

リソース名の確認(実行例)

--------------------------------------------------------------------------------

8. マイクロコードの更新に使用するファイル

マイクロコードの更新に使用するファイルを以下に示します。

54100A30.00250795.E7

250795 は、マイクロコードのレビジョンを表します。

--------------------------------------------------------------------------------

9.マイクロコード更新の準備

(a) 入 手 し た マ イ ク ロ コ ー ド (54100A30.00250795.E7.tar) を 、 シ ス テ ム 装 置 の /etc/microcodeにファイル名を変更せずに格納してください。

cp 54100A30.00250795.E7.tar /etc/microcode/.

(b) 以下のコマンドを実行し、/etc/microcode に移動して下さい。

cd /etc/microcode

(c) 以 下 の コ マ ン ド を 実 行 し 、 /etc/microcode に コ ピ ー し た マ イ ク ロ コ ー ド (54100A30.00250795.E7.tar) のファイル容量が下表「ダウンロードファイル情報」に記 述されているファイル容量と等しい事を確認して下さい。等しくない場合にはマイクロ コードの再入手から再度実行願います。

[ファイル容量確認]

ls -l 54100A30.00250795.E7.tar

-------

出力表示例:

-rw-r--r— 1 root system 1054720 Jan 18 20:27 54100A30.00250795.E7.tar

ファイル容量

(d) ファイルを展開して下さい。ファイル展開はAIXマシンで実行願います。

tar -xvf 54100A30.00250795.E7.tar

- (e) 以下のコマンドを実行し、展開してできたマイクロコード(54100A30.00250795.E7) の ファイル容量及びチェックサムが下表「ダウンロードファイル情報」に記述されている ファイル容量及びチェックサムと等しい事を確認して下さい。等しくない場合にはマイ クロコードの再入手をお願い致します。
	- [ファイル容量確認]

ls -l 54100A30.00250795.E7

出力表示例:

-rw-r----- 1 root system 1052672 Jan 18 20:23 54100A30.00250795.E7

ファイル容量

-------

[チェックサム確認] sum 54100A30.00250795.E7

出力表示例: 08681 1028 54100A30.00250795.E7

チェックサム

-----------

(f) 以 下 の コ マ ン ド を 実 行 し 、 /etc/microcode に コ ピ ー し た フ ァ イ ル (54100A30.00250795.E7.tar)を削除して下さい。

rm 54100A30.00250795.E7.tar

ダウンロードファイル情報

| ファイル名                       | ファイル容量 (バイト) | チェックサム        |
|-----------------------------|--------------|---------------|
| 54100A30, 00250795, E7, tar | 1054720      |               |
| 54100A30, 00250795, E7      | 1052672      | 08681<br>1028 |

--------------------------------------------------------------------------------

10. マイクロコード更新方法

以下に、マイクロコードの更新手順を説明します。

- (1) 装置の電源が ON であることを確認します。
- (2) root でシステムにログインします。
- (3) コマンドラインで次のコマンドを入力します。

diag –d fscsi? –T download (Enter を入力) (fscsi?: 当該アダプタの 2 ポートのうちの 1 ポートの

リソース名(fscsi0 等)を表す)

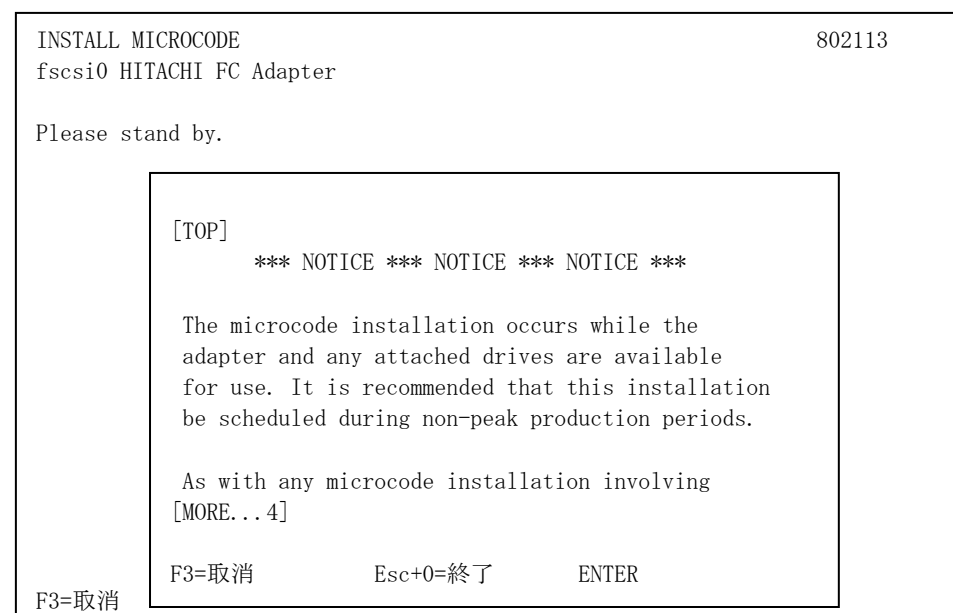

## (4) INSTALL MICROCODE 画面(図 10-1)が表示されることを確認します。

図 10-1 INSTALL MICROCODE 画面

(5) 図 10-1 の画面で Enter を入力し、DISPLAY MICROCODE LEVEL 画面(図 10-2)が表示さ れることを確認します。

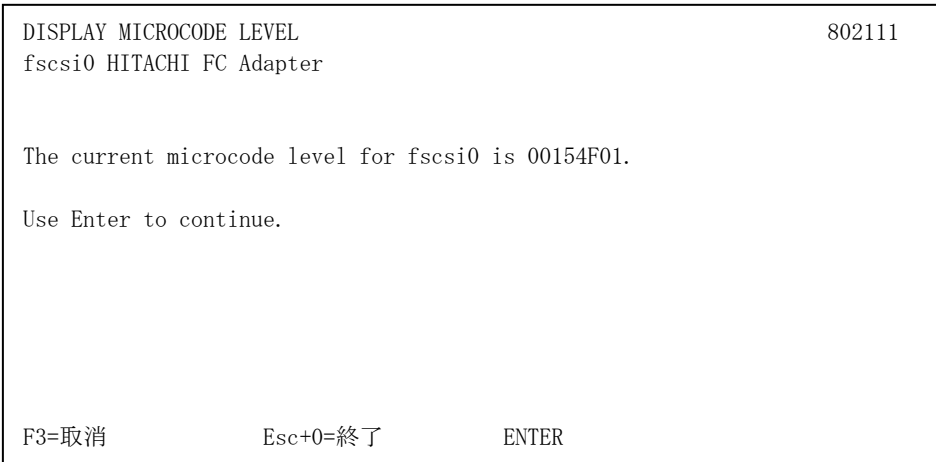

## 図 10-2 DISPLAY MICROCODE LEVEL 画面

(6) 図 10-2 の画面で Enter を入力し、INSTALL MICROCODE メニューの FILE SELECT 画面(図 10-3)が表示されることを確認します。

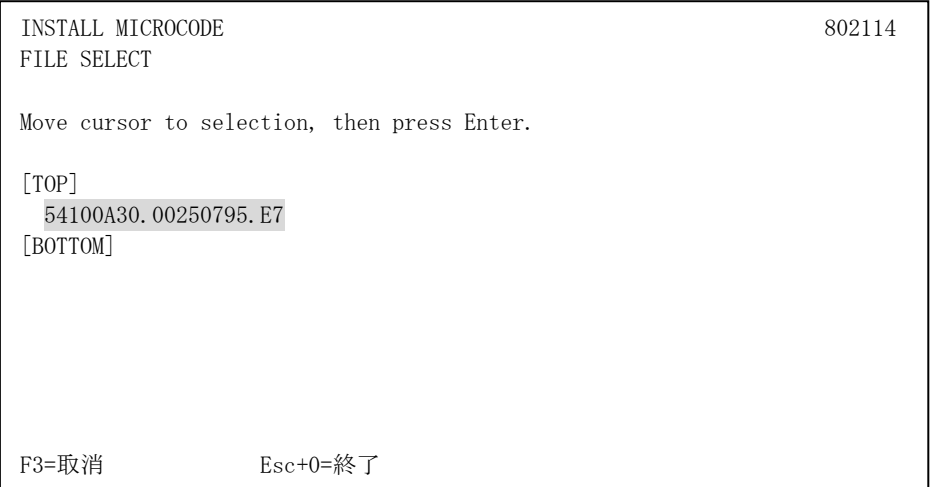

図 10-3 FILE SELECT 画面

(7) 図 10-3 の画面で適切なレビジョンのマイクロコードを選択し、Enter を入力します。 その後、確認画面(図 10-4)が表示されることを確認します。

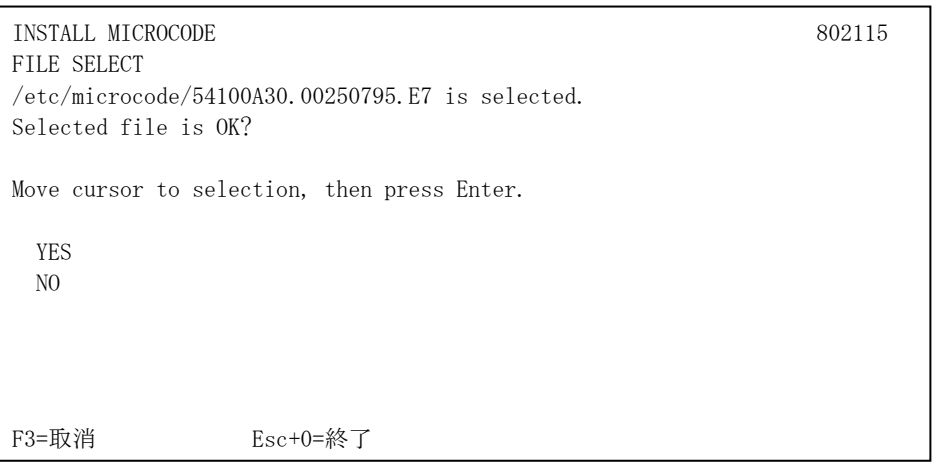

図 10-4 FILE SELECT 確認画面

- (8) 図 10-4 の画面でマイクロコードのレビジョンを確認し、YES 選択し、Enter を入力し ます。
- (9) その後 REV CHECK 画面が表示されます。YES 選択し、Enter を入力します。REV CHECK 画面は複数回表示されますが、無条件に YES を選択して構いません。YES を選択後、 マイクロコードの更新が開始されます。更新には数分かかる場合もあります。
- (10) "Update finished."と表示する画面(図 10-5)が現れたら、マイクロコードの更新は終 了です。この時、更新したマイクロコードのレビジョンが表示されるので、正しく更 新されたかどうかを確認します。

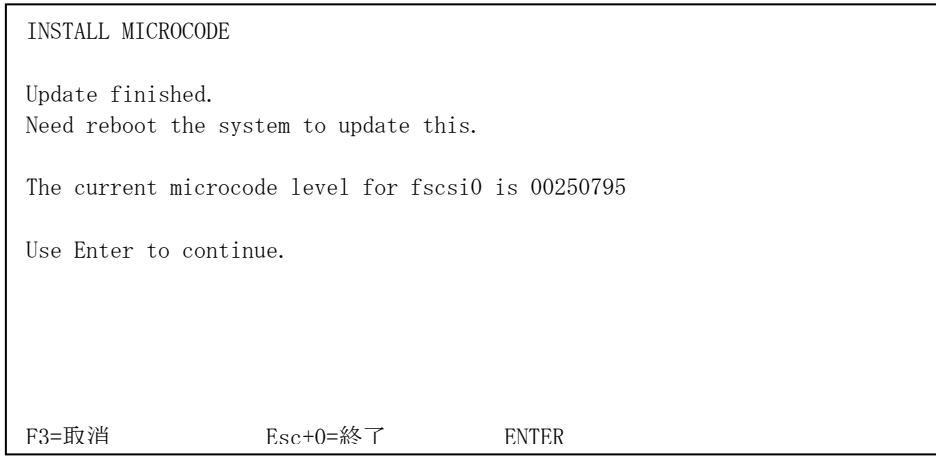

図 10-5 更新終了画面

- (11) マイクロコードの更新に失敗した場合は、機器添付の「Gigabit Fibre Channel アダ プタ インストールガイド」第8章を参照して動作テストを行ってください。
- (12) 図 10-5 の画面で Enter を入力すると、コマンドプロンプトが表示されます。

以上でマイクロコードの更新は終了です。

--------------------------------------------------------------------------------

11. マイクロコード更新後の AIX への反映

更新後のマイクロコードを有効にするために、コマンドラインにて次のコマンドを入力し、 システムのパワーオフを行い、システムがパワーオフ状態にある事を確認後、システムを パワーオンして下さい。

--------------------------------------------------------------------------------

shutdown -F (Enter を入力)

12. マイクロコード・レビジョンの確認

コマンドラインにて " lscfg –vpl fscsi? | grep Z1 " と入力し、Gigabit Fibre Channel アダプタのマイクロコードのレビジョン(SYSREV) が "250795" であることを確認してくだ さい。(fscsi?: 当該アダプタのリソース名(fscsi0 等)を表す)

--------------------------------------------------------------------------------

--------------------------------------------------------------------------------

# lscfg -vpl fscsi0 | grep Z1 Device Specific.(Z1)........00250795

株式会社 日立製作所 エンタープライズサーバ事業部 2011 年 11 月

(c) Hitachi, Ltd. 2004,2011 All rights reserved.

9